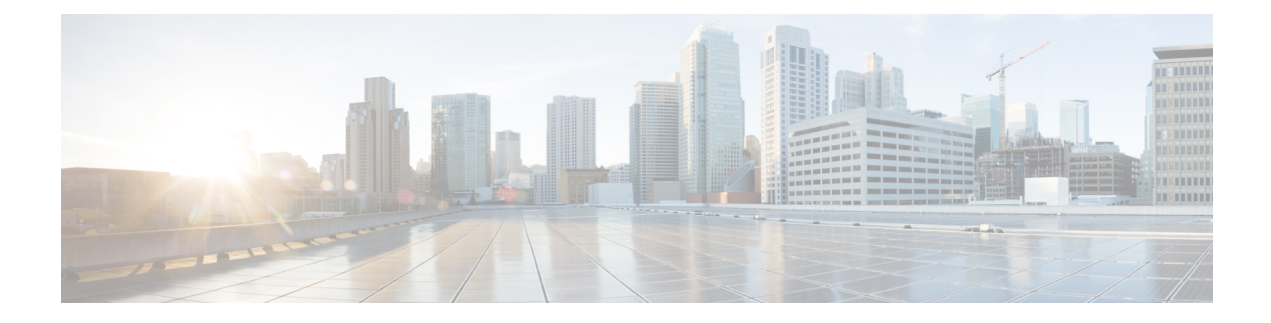

# **Managing Remote Presence**

This chapter includes the following sections:

- [Managing](#page-0-0) the Virtual KVM, on page 1
- [Configuring](#page-4-0) Virtual Media, on page 5
- [Managing](#page-9-0) Serial over LAN, on page 10

# <span id="page-0-0"></span>**Managing the Virtual KVM**

# **KVM Console**

The KVM console is an interface accessible from Cisco IMC that emulates a direct keyboard, video, and mouse (KVM) connection to the server. The KVM console allows you to connect to the server from a remote location.

Instead of using CD/DVD or floppy drives physically connected to the server, the KVM console uses virtual media, which are actual disk drives or disk image files that are mapped to virtual CD/DVD or floppy drives. You can map any of the following to a virtual drive:

- CD/DVD or floppy drive on your computer
- Disk image files (ISO or IMG files) on your computer
- USB flash drive on your computer
- CD/DVD or floppy drive on the network
- Disk image files (ISO or IMG files) on the network
- USB flash drive on the network

You can use the KVM console to install an OS on the server.

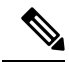

To configure the KVM console successfully for the S3260 Storage Server, you need to configure IP addresses for the Cisco IMC, CMC, and BMC components. You can configure the IP addresses for these components using the CLI interface or Web UI. For the CLI, use the command **scope network**, or view the setting using scope <chassis/server1/2> <cmc/bmc> <network>. **Note**

To configure IP addresses for network components on the web interface, see the steps described in the section **Configuring Network-Related Settings**.

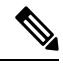

The KVM Console is operated only through the GUI. To launch the KVM Console, see the instructions in the *Cisco UCS C-Series Servers Integrated Management Controller GUI Configuration Guide*. **Note**

# **Enabling the Virtual KVM**

#### **Before you begin**

You must log in as a user with admin privileges to enable the virtual KVM.

### **Procedure**

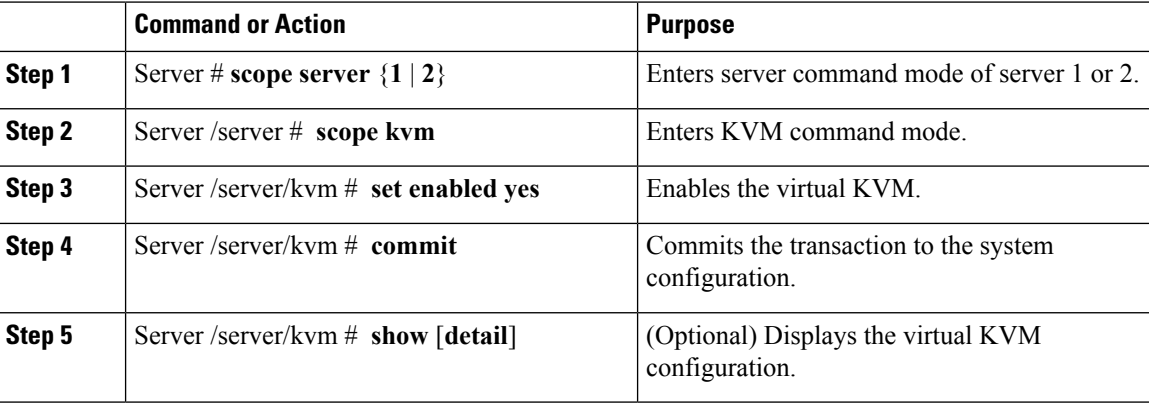

#### **Example**

This example enables the virtual KVM:

```
Server# scope server 1
Server /server # scope kvm
Server /server/kvm # set enabled yes
Server /server/kvm *# commit
Server /server/kvm # show detail
KVM Settings:
   Encryption Enabled: yes
   Max Sessions: 4
   Local Video: yes
   Active Sessions: 1
    Enabled: yes
   KVM Port: 2068
```
Server /server/kvm #

# **Disabling the Virtual KVM**

## **Before you begin**

You must log in as a user with admin privileges to enable the virtual KVM.

# **Procedure**

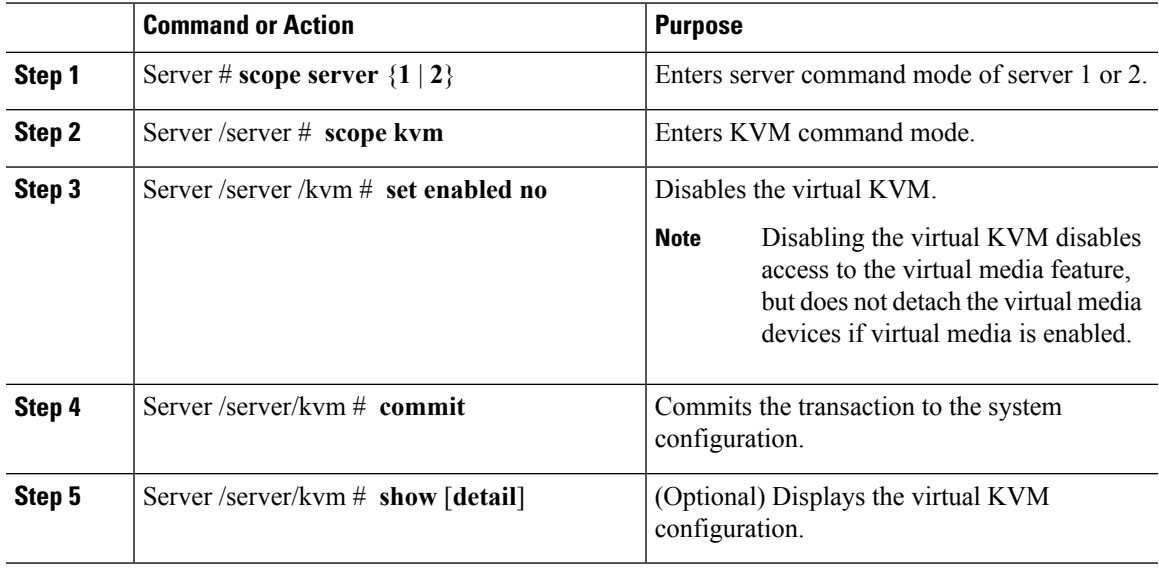

### **Example**

This example enables the virtual KVM:

```
Server# scope server 1
Server /server # scope kvm
Server /server/kvm # set enabled no
Server /server/kvm *# commit
Server /server/kvm # show detail
KVM Settings:
   Encryption Enabled: yes
   Max Sessions: 4
   Local Video: yes
    Active Sessions: 0
   Enabled: no
   KVM Port: 2068
```
Server /server/kvm #

# **Configuring the Virtual KVM**

## **Before you begin**

You must log in as a user with admin privileges to configure the virtual KVM.

### **Procedure**

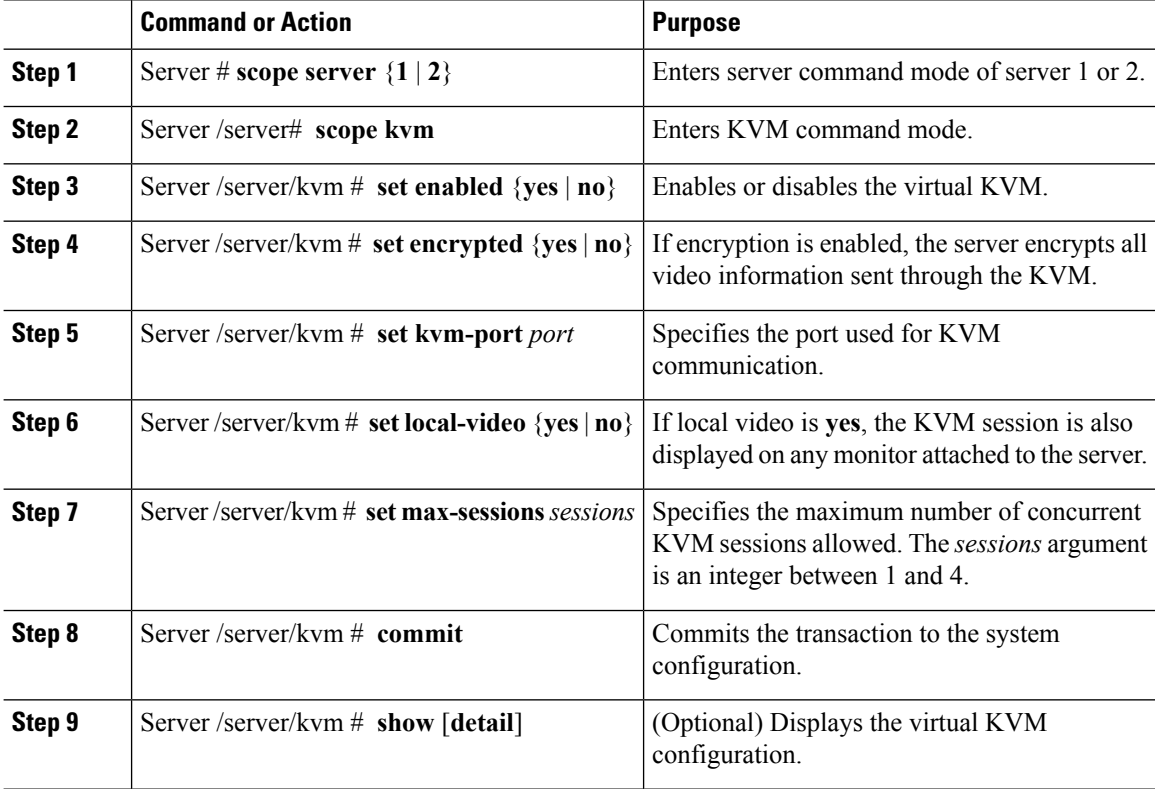

### **Example**

This example configures the virtual KVM and displays the configuration:

```
Server# scope server 1
Server /server # scope kvm
Server /server/kvm # set enabled yes
Server /server/kvm *# set encrypted no
Server /server/kvm *# set kvm-port 2068
Server /server/kvm *# set max-sessions 4
Server /server/kvm *# set local-video yes
Server /server/kvm *# commit
Server /server/kvm # show detail
KVM Settings:
   Encryption Enabled: no
   Max Sessions: 4
   Local Video: yes
   Active Sessions: 0
   Enabled: yes
   KVM Port: 2068
```
Server /server/kvm #

# **What to do next**

Launch the virtual KVM from the GUI.

# <span id="page-4-0"></span>**Configuring Virtual Media**

## **Before you begin**

You must log in as a user with admin privileges to configure virtual media.

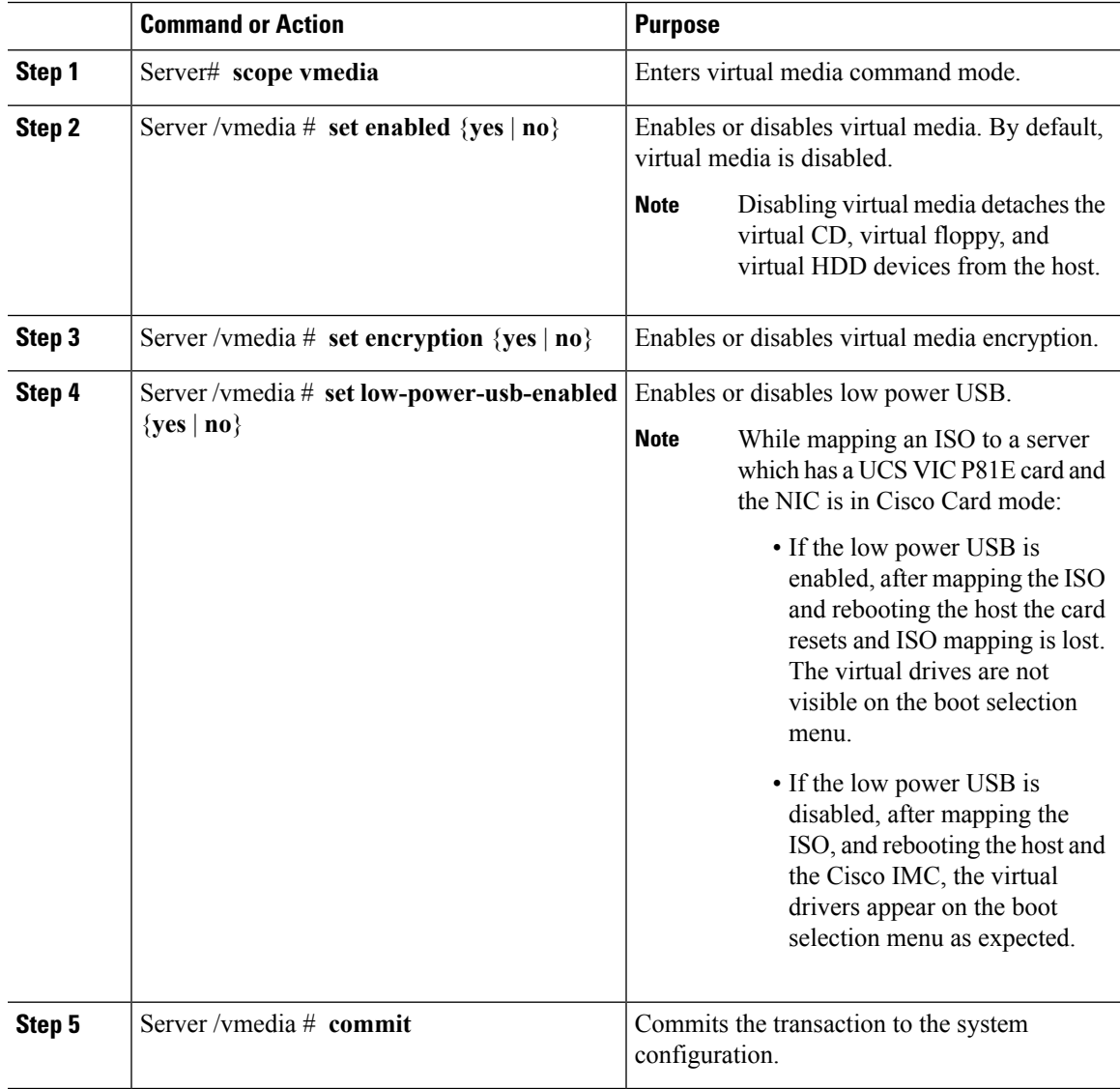

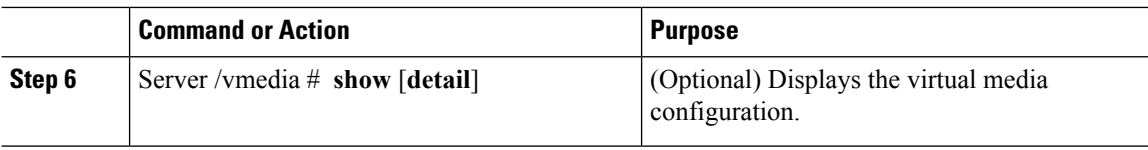

#### **Example**

This example configures virtual media encryption:

```
Server# scope vmedia
Server /vmedia # set enabled yes
Server /vmedia *# set encryption yes
Server /vmedia *# set low-power-use-enabled no
Server /vmedia *# commit
Server /vmedia # show detail
vMedia Settings:
   Encryption Enabled: yes
   Enabled: yes
   Max Sessions: 1
   Active Sessions: 0
   Low Power USB Enabled: no
Server /vmedia #
```
### **What to do next**

Use the KVM to attach virtual media devices to a host.

# **Configuring a Cisco IMC-Mapped vMedia Volume**

## **Before you begin**

You must log in with admin privileges to perform this task.

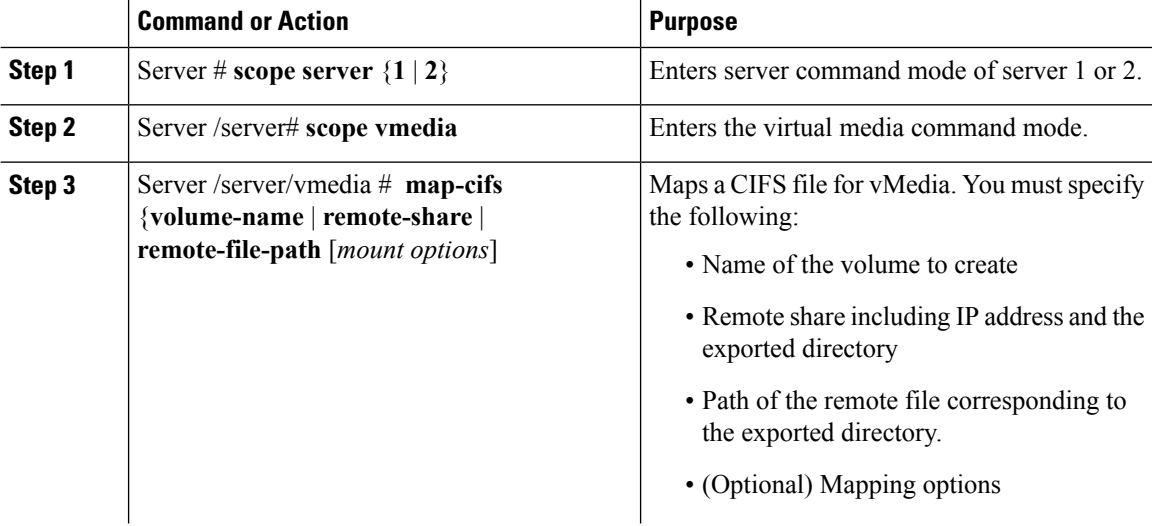

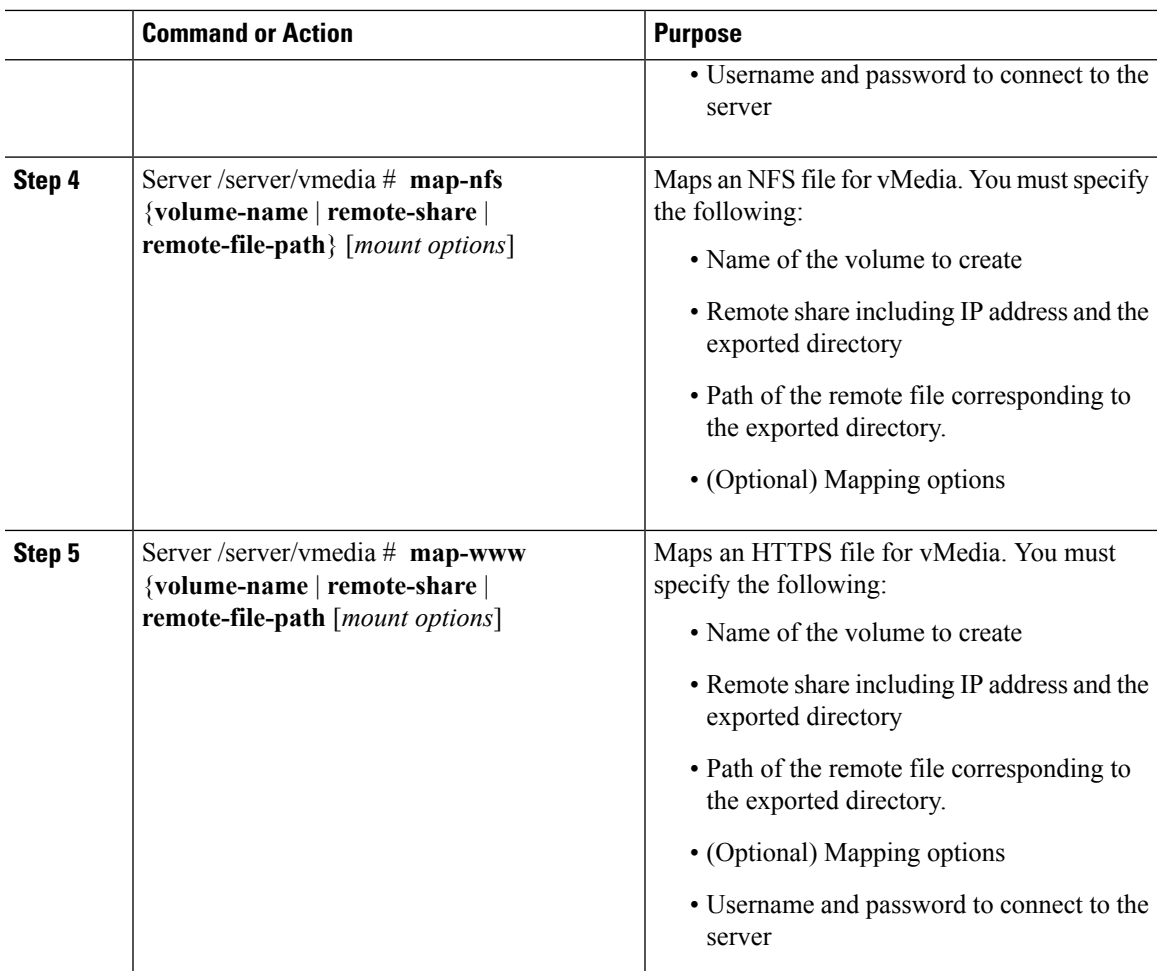

#### **Example**

This example shows how to create a CIFS Cisco IMC-mapped vmedia settings:

```
Server # scope server 1
Server /server #scope vmedia
Server /server/vmedia # map-cifs sample-volume //10.10.10.10/project /test/sample
Server username:
Server password: ****
Confirm password: ****
Server /server/vmedia #
```
# **Viewing Cisco IMC-Mapped vMedia Volume Properties**

# **Before you begin**

You must log in with admin privileges to perform this task.

#### **Procedure**

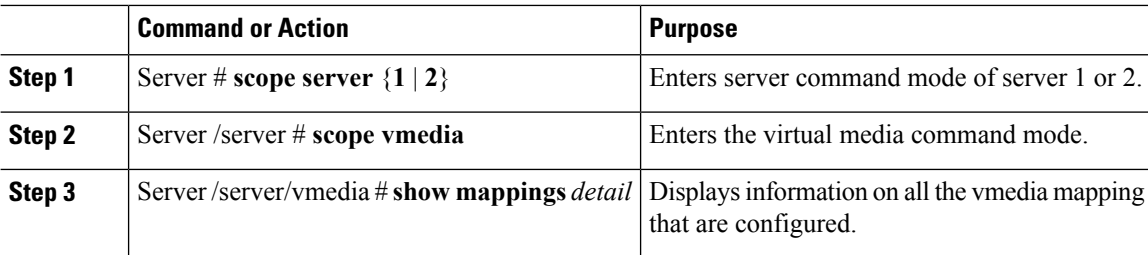

#### **Example**

This example shows how to view the properties of all the configured vmedia mapping:

```
Server # scope server 1
Server /server/scope vmedia
Server /server/vmedia # show mappings
Volume Map-status Drive-type remote-share remote-file mount-type
------ ---------- ------------ --------------------- ------------------- -----------
Huu OK removable http://10.104.236.99/ rhel-server-6.1-x86 6.iso www
Rhel OK CD http://10.104.236.99/ rhel-server-6.1-x86_6.iso www
```

```
Server /server/vmedia #
```
# **Remapping an Existing Cisco IMC vMedia Image**

### **Before you begin**

You must log in with user or admin privileges to perform this task.

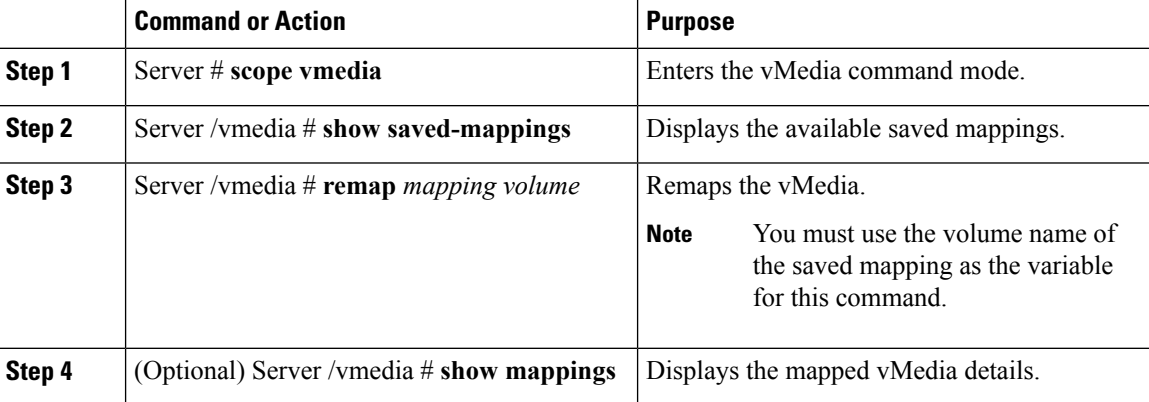

П

## **Example**

This example shows how to remap a vMedia image to a saved mapping:

```
Server # scope vmedia
Server/vmedia # remap huu
Server/vmedia # show mappings
Volume Map-Status Drive-Type Remote-Share Remote-File
         Mount-Type
---------------- ------------------------ ---------- ------------------------
------------------------ --------
huu OK CD https://10.104.236.99...
ucs-c240-huu-3.0.0.33... www
Server/vmedia # show saved-mappings
Volume Drive-Type Remote-Share Remote-File Mount-Type
---------------- ---------- ------------------------ ------------------------ --------
            CD https://10.104.236.99... ucs-c240-huu-3.0.0.33... www
Server/vmedia #
```
# **Deleting a Cisco IMC vMedia Image**

### **Before you begin**

You must log in with user or admin privileges to perform this task.

#### **Procedure**

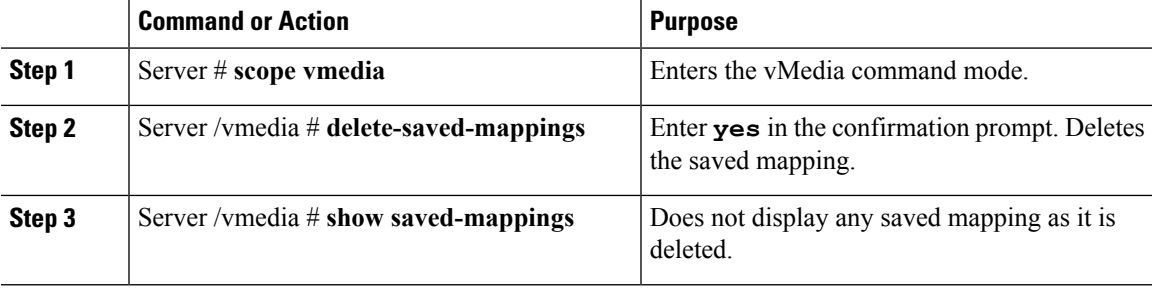

#### **Example**

This example shows how to delete a saved mapping:

```
Server # scope vmedia
Server/vmedia # show saved-mappings
Volume Drive-Type Remote-Share Remote-File Remote-File Mount-Type
---------------- ---------- ------------------------ ------------------------ --------
huu CD https://10.104.236.99... ucs-c240-huu-3.0.0.33... www
Server/vmedia # delete-saved-mappings
Purge saved mappings? Enter 'yes' to confirm -> yes
Server/vmedia # show saved-mappings
Server/vmedia #
```
# <span id="page-9-0"></span>**Managing Serial over LAN**

# **Serial Over LAN**

Serial over LAN (SoL) is a mechanism that enables the input and output of the serial port of a managed system to be redirected via an SSH session over IP. SoL provides a means of reaching the host console via Cisco IMC.

# **Guidelines and Restrictions for Serial Over LAN**

For redirection to SoL, the server console must have the following configuration:

- console redirection to serial port A
- no flow control
- baud rate the same as configured for SoL
- VT-100 terminal type
- legacy OS redirection disabled

The SoL session will display line-oriented information such as boot messages, and character-oriented screen menus such as BIOS setup menus. If the server boots an operating system or application with a bitmap-oriented display, such as Windows, the SoL session will no longer display. If the server boots a command-line-oriented operating system (OS), such as Linux, you may need to perform additional configuration of the OS in order to properly display in an SoL session.

In the SoL session, your keystrokes are transmitted to the console except for the function key F2. To send an F2 to the console, press the Escape key, then press 2.

# **Configuring Serial Over LAN**

#### **Before you begin**

You must log in as a user with admin privileges to configure serial over LAN (SoL).

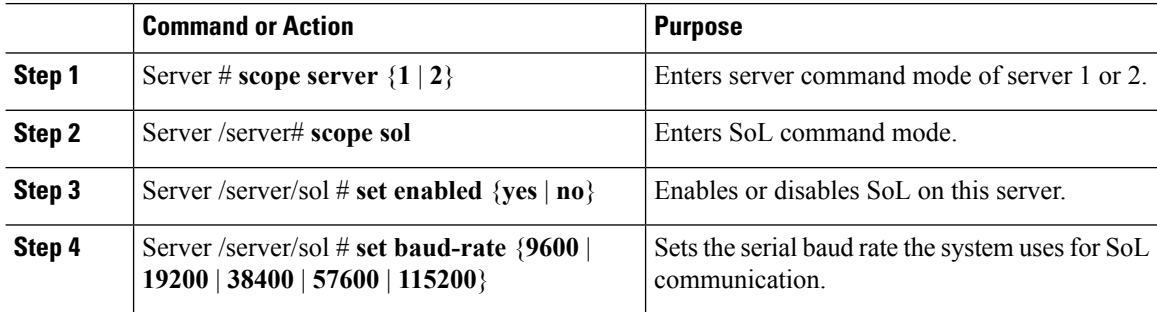

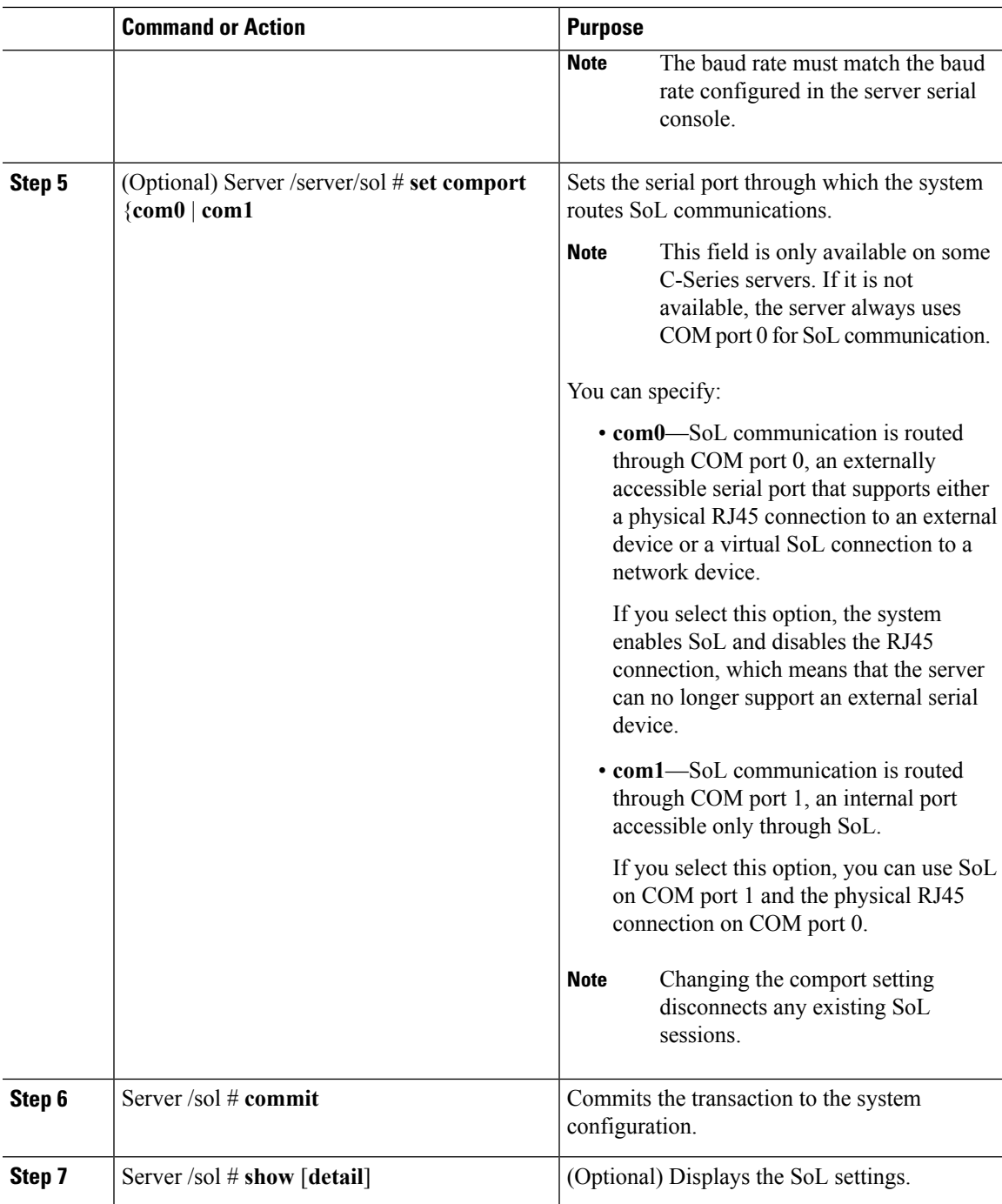

# **Example**

This example configures SoL:

```
Server# scope server 1
Server /server #scope sol
Server /server/sol # set enabled yes
Server /server/sol *# set baud-rate 115200
```
Server /server/sol \*# **set comport com1** Server /server/sol \*# **commit** Server /server/sol # **show** Enabled Baud Rate(bps) Com Port ------- --------------- ------- yes 115200 com1 Server /sol # **show detail** Serial Over LAN: Enabled: yes Baud Rate(bps): 115200 Com Port: com1 Server /server/sol #

i.